## **EXCEL Online Application Guide 2021-22**

To access the EZChildTrack Parent Portal landing page, please visit:<https://ca.ezchildtrack.com/excel/parent> using the most up-to-date version of your web browser on a device larger than a cell phone.<sup>1</sup>

If you **already have an account**, enter the Parent Portal by providing your registered email address and password in the 'Returning Parents Sign In' section. If you have forgotten your password, click on "Click Here" beside 'Forgot Password" in the 'Returning Parents Sign In' section.

If you have an account but do not have a password yet, select the "Sign Up" button in the 'Existing Parents Sign Up' section. Enter your registered email address in the box provided and click the [Sign Up] button. An email will be sent to the email address you provided with instructions to create a password. The link provided is valid for a limited time.

In the Registration section of the Parent Portal Home Page, click on the Register button of the desired program. If you have children attending schools in different units, simply enter the EZChildTrack Parent Portal on the specified registration dates for each child and register for the appropriate program.

If you **are new to EXCEL**, you can register for a program by clicking on the [Register] button in the 'New Parents Open Account' section of the Parent Portal landing page. Once you select the desired program for registration, you will be taken to the parent registration form. When you enter your email address into the first required field, an email verification screen will open indicating that a validation code has been sent to your email address. Enter the validation code and click on [Continue] to complete the application. Only when your registration is approved will an account be created and a password sent by email to enter the Parent Portal.

If you have children attending schools in different units, simply enter the EZChildTrack Parent Portal on the specified registration dates by clicking on the Register Button in the New Parents Open Account box and click on the register button for the desired program. When you are registering for a second or third time, you will enter the Primary Account Holder's email address in the first field in the parent registration form. After you enter your email address, a pop-up will prompt you to retrieve a Validation Code from the recognized email address. Enter the Validation Code and click Continue. The system will automatically populate the current parent registration form with all previously submitted adult and child data. You can then register/add the child(ren) for the specified program.

*When completing the parent registration form, please note that mandatory fields (information) have a red line beside them. You will not be able to move forward until these fields are populated.*

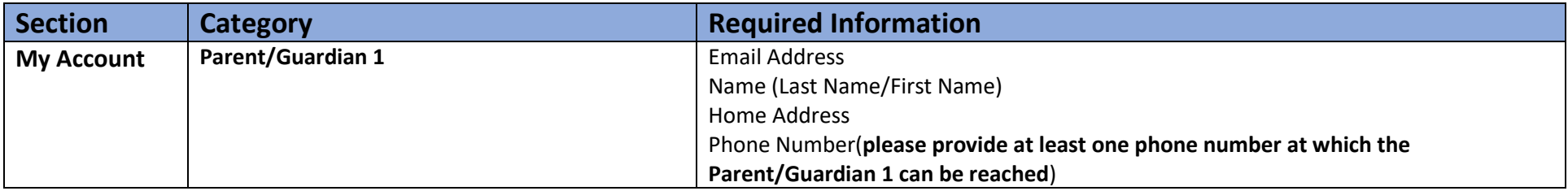

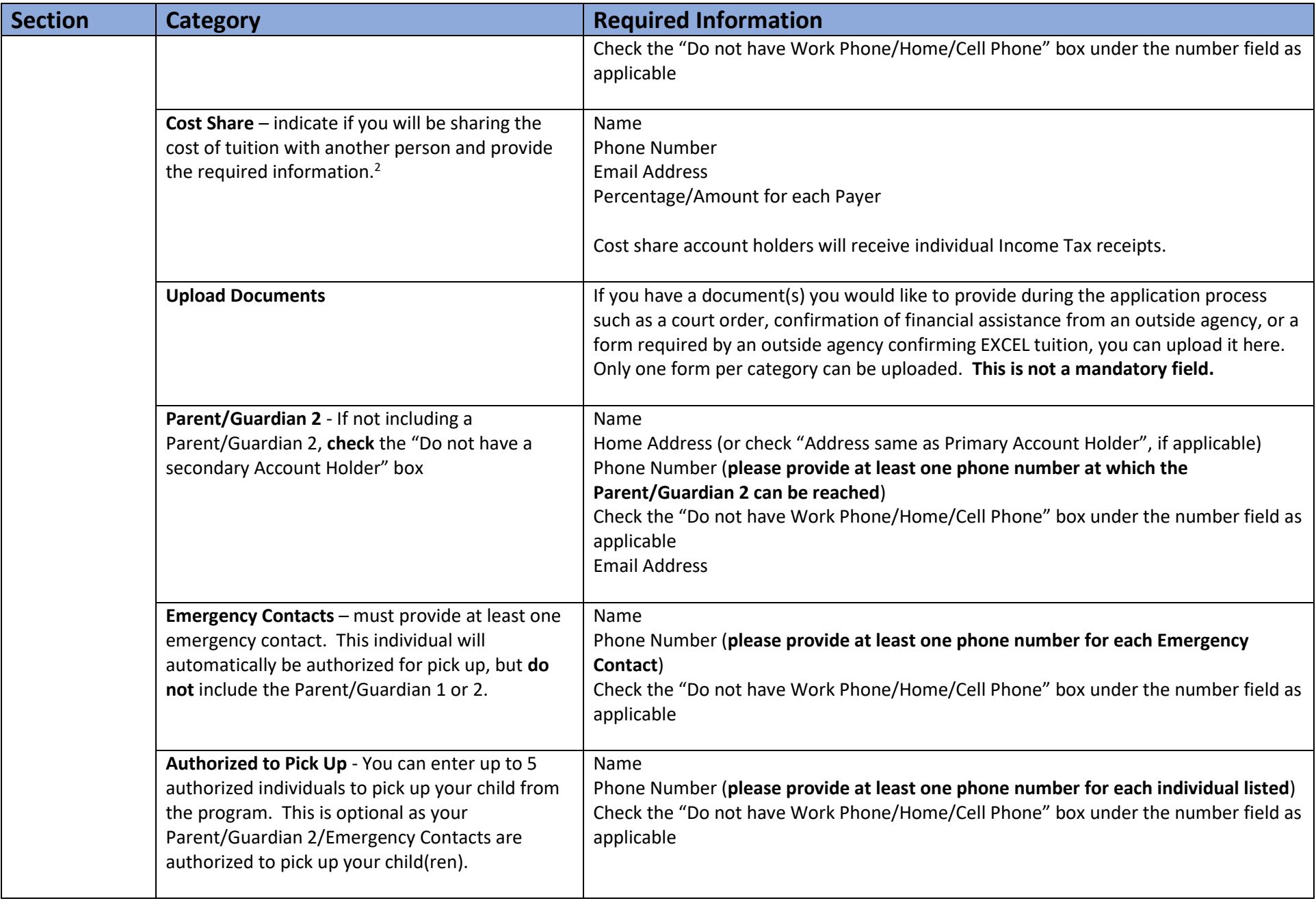

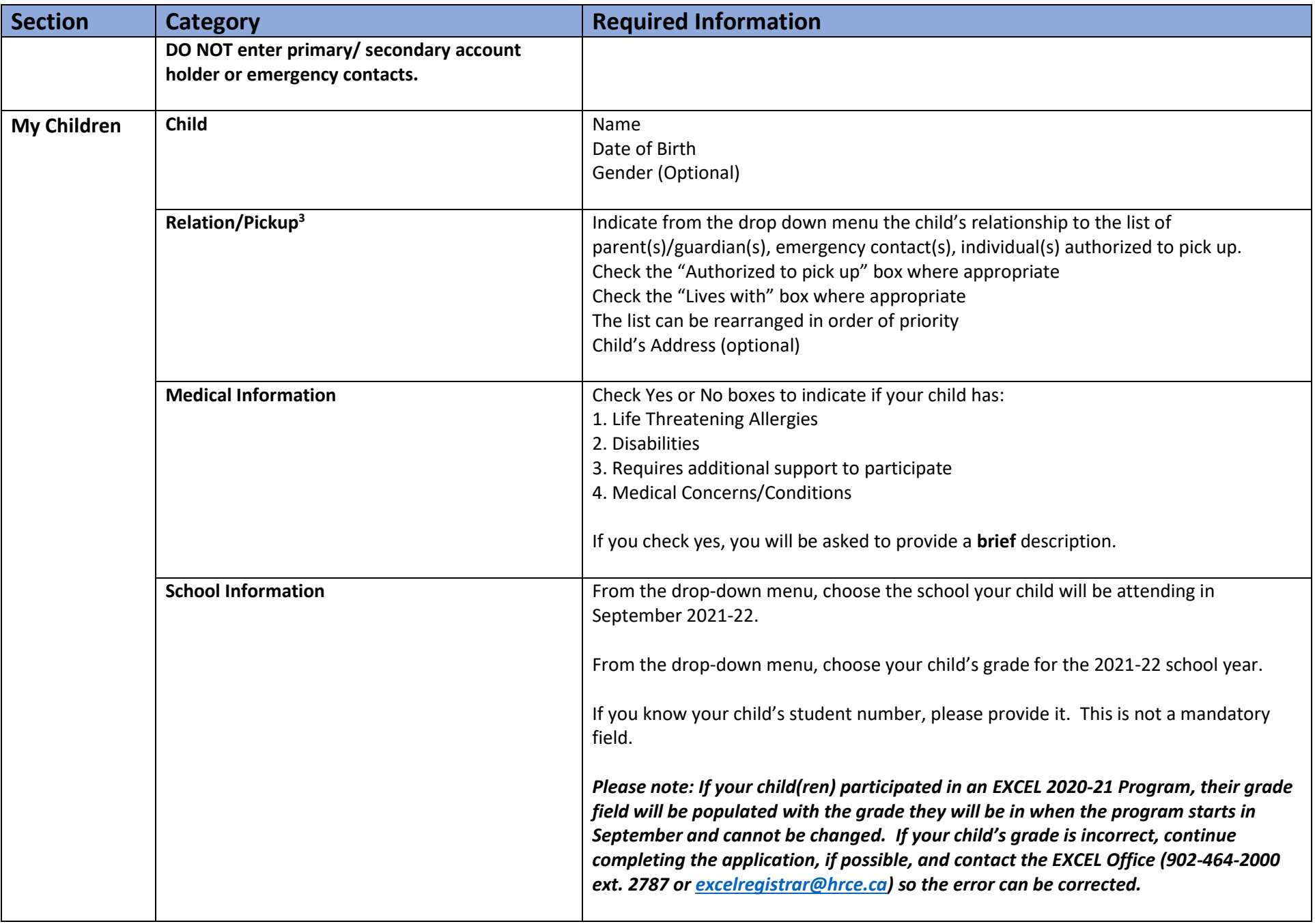

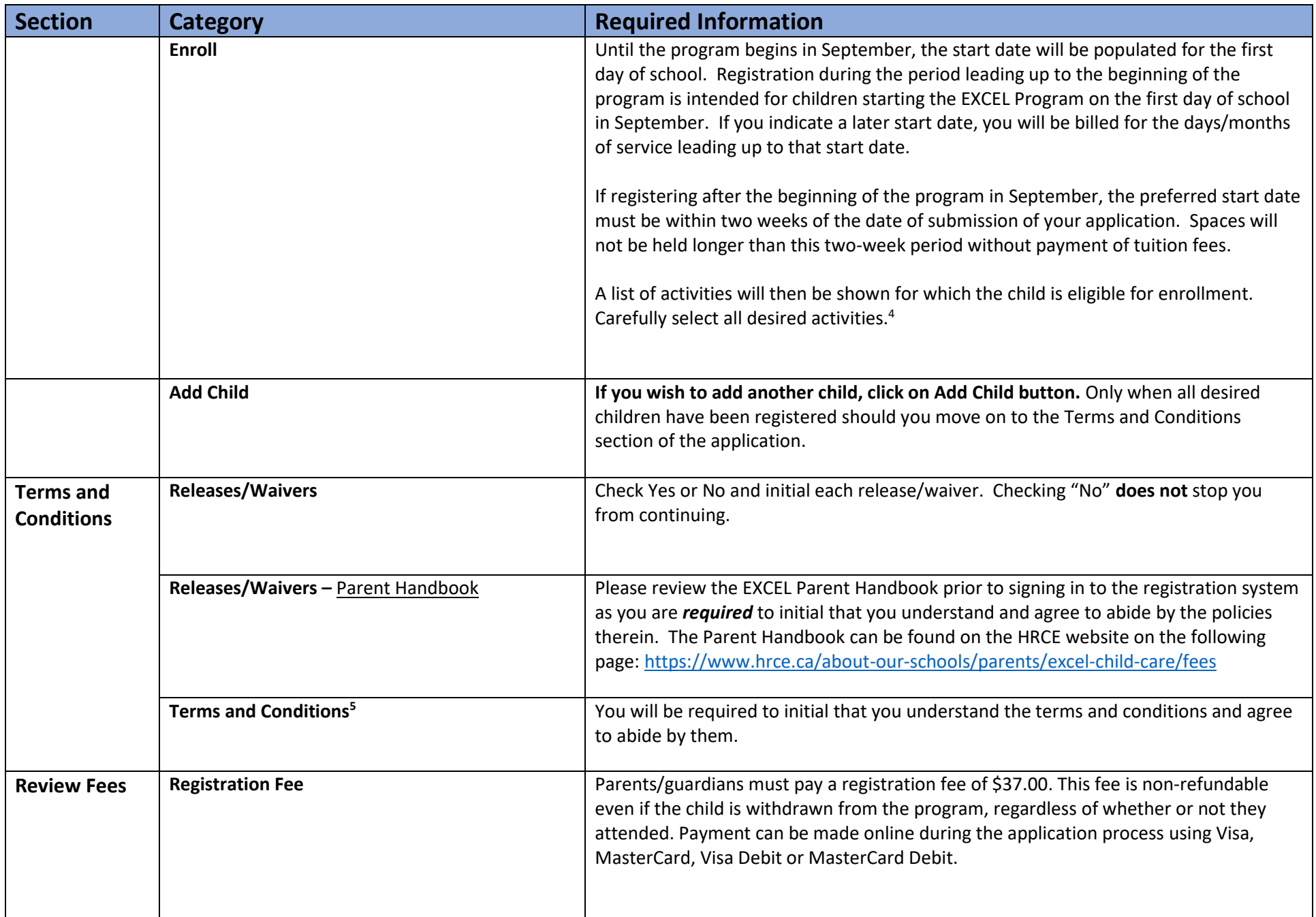

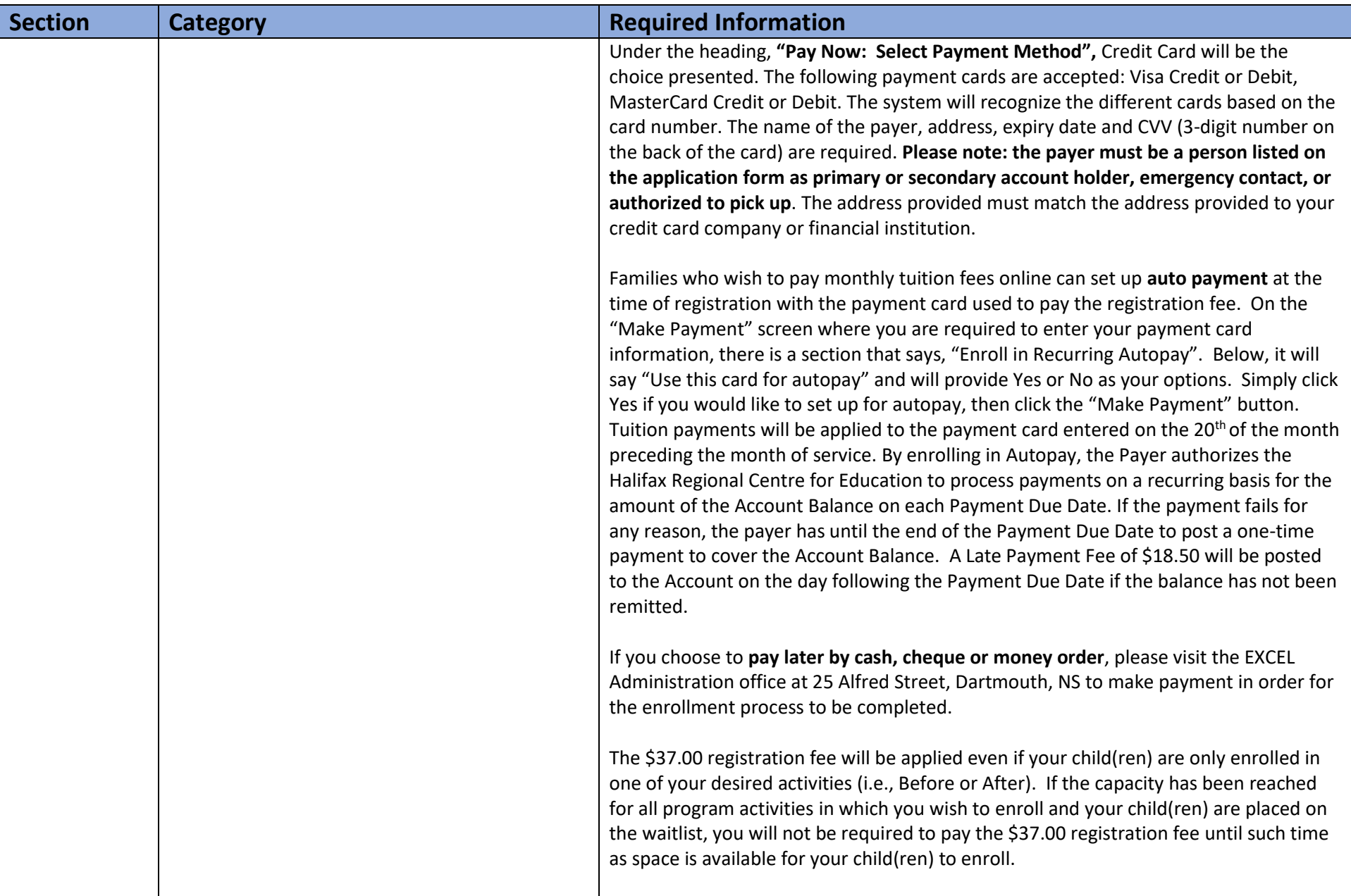

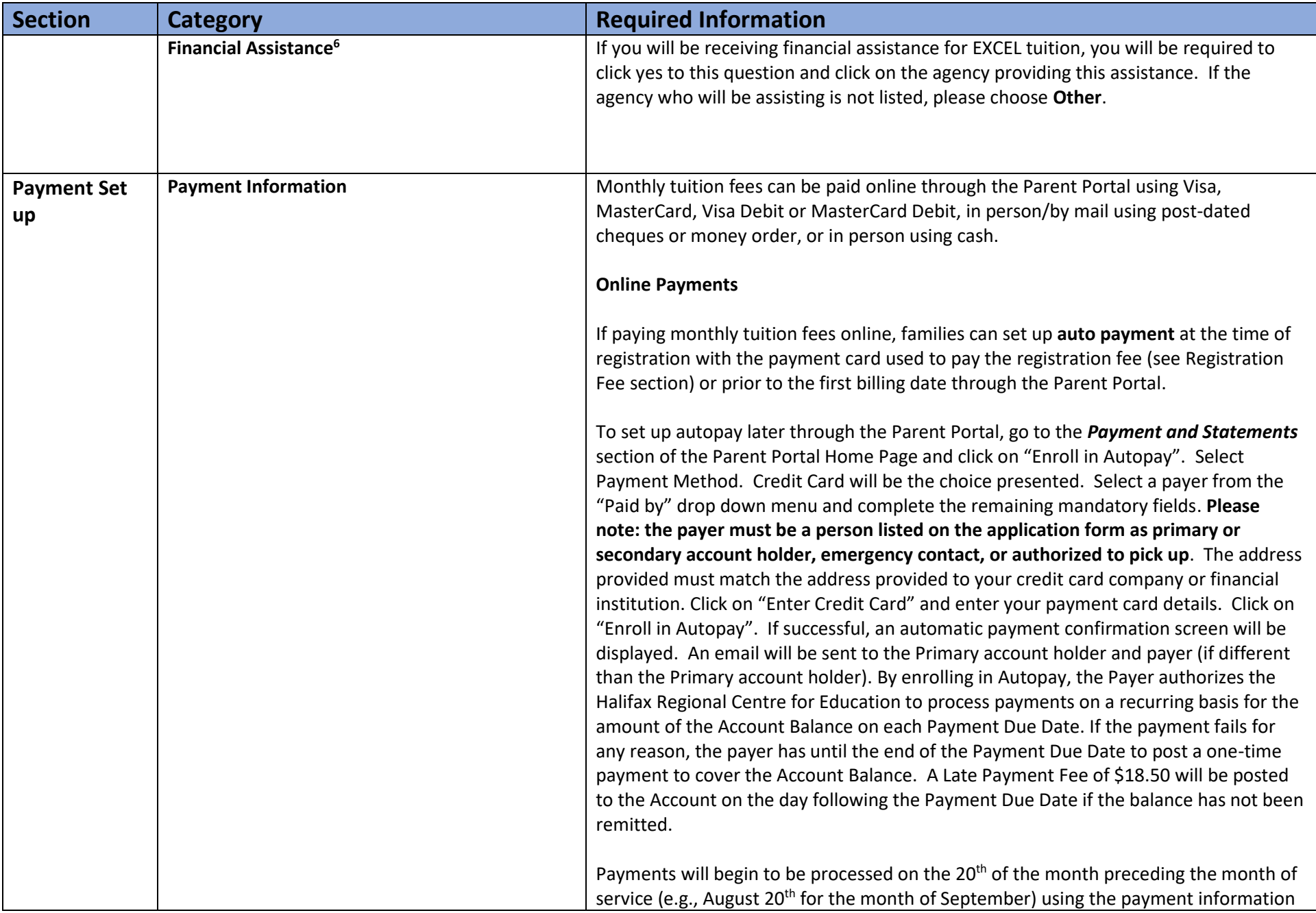

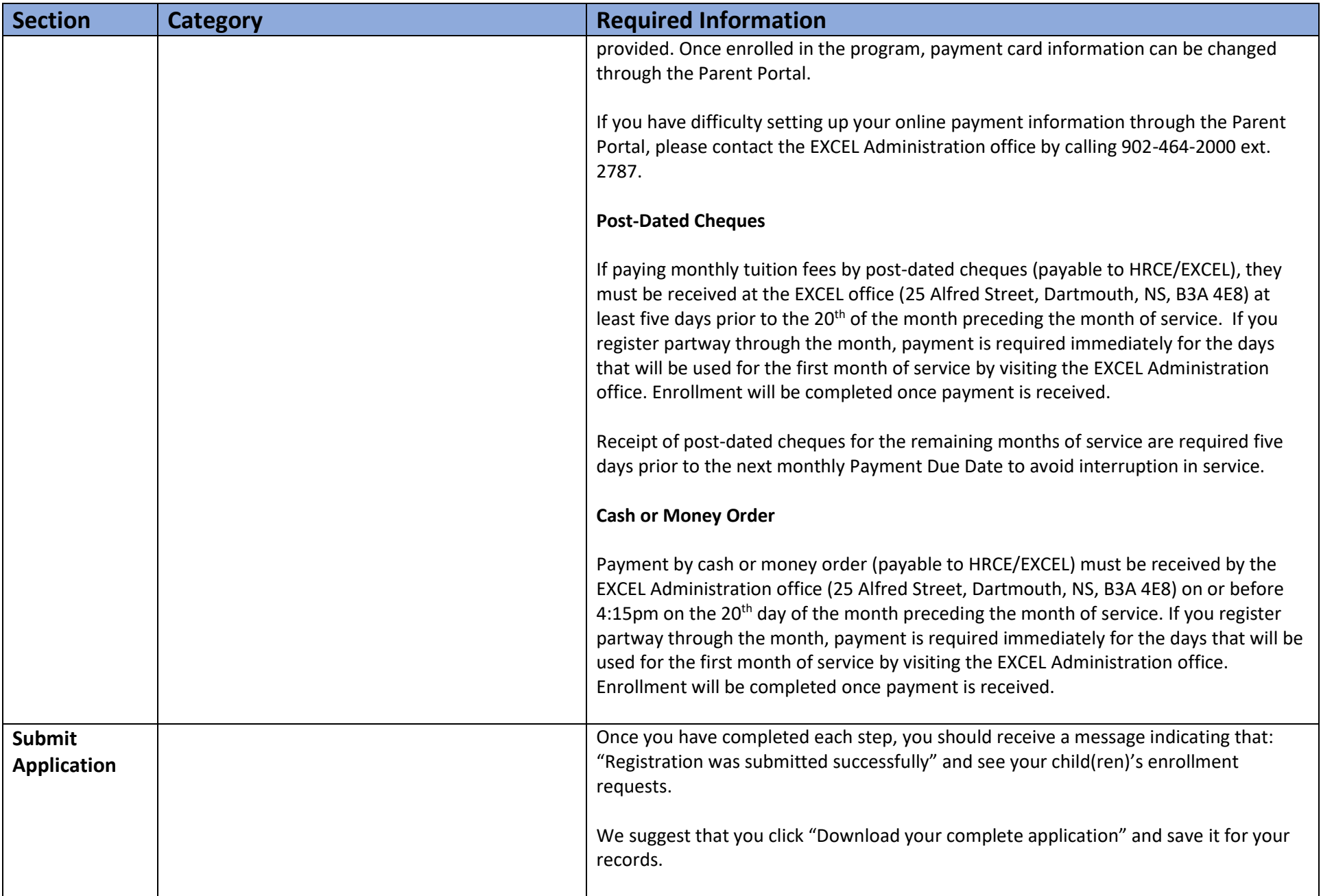

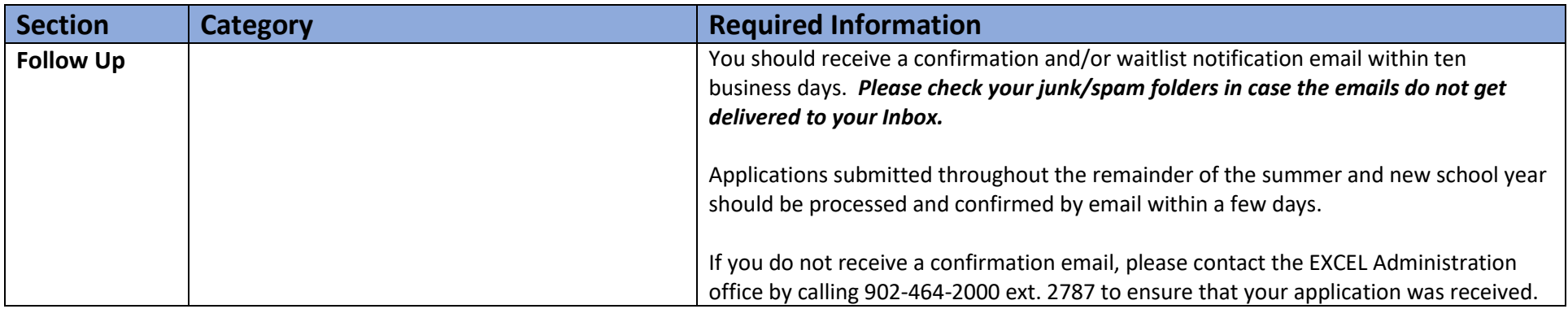

 $\overline{a}$ 

<sup>3</sup>*MUST BE at least 19 years of age to pick up children. If you list a person(s) under the age of 19 years to pick up your child, you are required to consent to this later in the application form and will be required to submit a Sign In/Sign Out Exception Request Form for approval once enrolled in the program.*

<sup>4</sup>Given the demand for the EXCEL program, it is critical that you enroll your child(ren) in the correct activities. If you wish to change your child's enrollment, please contact the *EXCEL Administration office (902-464-2000 ext. 2787) o[r excelregistrar@hrce.ca](mailto:excelregistrar@hrce.ca) to request the change. The date and time of the change being made will become the new date and time for acceptance consideration.*

*<sup>5</sup>The terms and conditions include the following: "The information provided herein will be stored in Canada and this information may be accessed outside of Canada for the purpose of technical support". All student data must be stored in the online system to ensure accurate attendance records and security of personal information.*

<sup>6</sup>If you will be receiving financial assistance for EXCEL fees, written confirmation of acceptance of financial responsibility by an agency representative must be uploaded during the *application process or emailed to the EXCEL administration office [\(excelregistrar@hrce.ca\)](mailto:excelregistrar@hrce.ca) within one week of the date of registration to ensure that your application can be fully processed. It is the responsibility of the parent/guardian to obtain this written confirmation. As spaces will not typically be held beyond the one-week timeframe, please contact the EXCEL office (902-464-2000 ext. 2787) if there is a delay in obtaining this written confirmation.*

<sup>1</sup> *Please note: While larger devices are more user-friendly, the application can be completed on tablets and smartphones that can be switched to desktop version.*

<sup>&</sup>lt;sup>2</sup>If anyone is prohibited from access to your child(ren) or there are other custody arrangements related to EXCEL, you will be asked to provide a signed, stamped copy of the *custody agreement upon approval of your application. This can be uploaded or sent by email t[o excelregistrar@hrce.ca.](mailto:excelregistrar@hrce.ca)*